# **Forgot user name/ password Post View-Proxy**

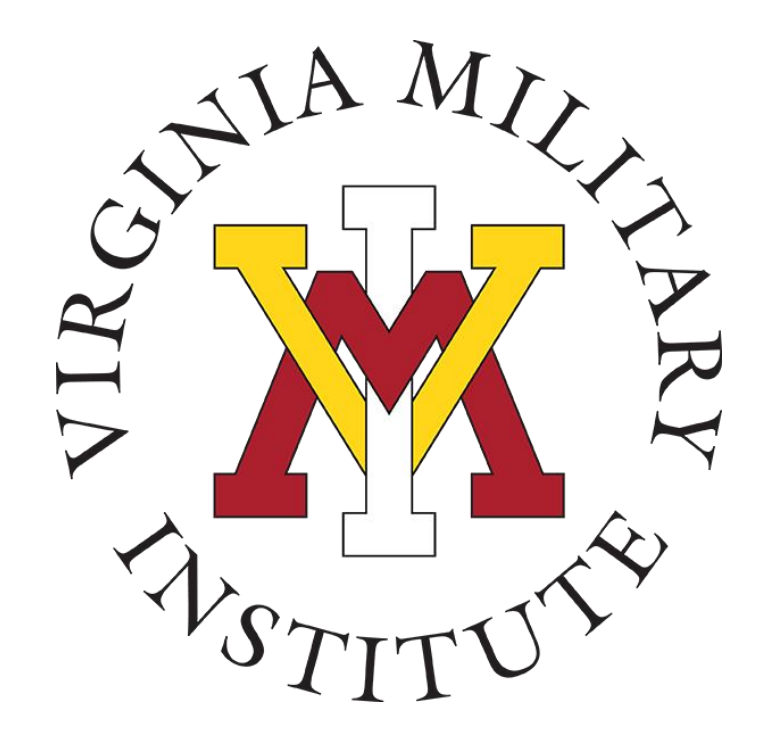

# Information Technology

1 May 2023

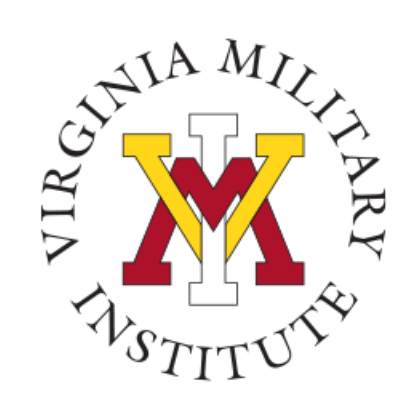

### Logging into Post View

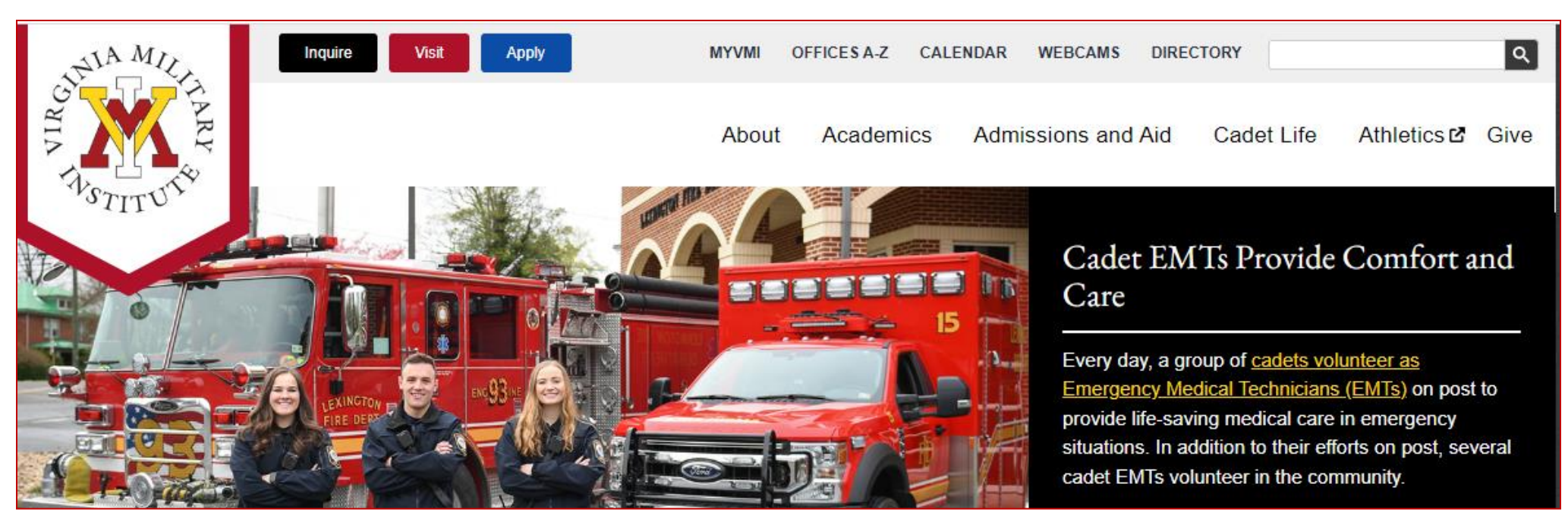

- Click MYVMI from VMI website or
- go directly to <https://my.vmi.edu/> Click on Post View or
- go directly to <https://postview.vmi.edu/>

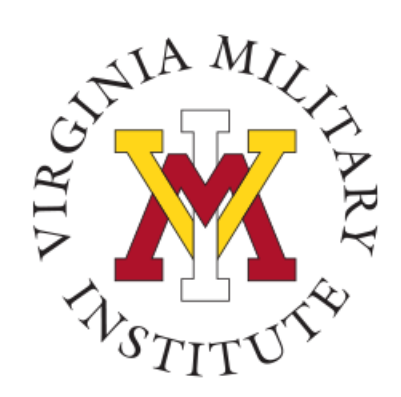

#### Post View Home Page

Back to VMI.edu

Login Using your VMI **Applicant Account** 

**VMI Post View** 

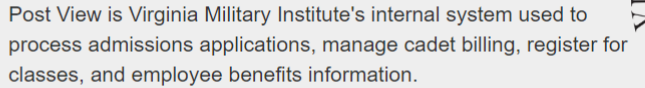

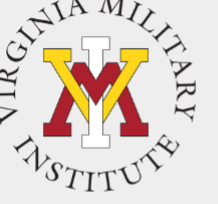

Cadet **Employee, Faculty** Proxy Applicant To begin the VMI application, you You must use your VMI Network You must use your VMI Network You must have the UserID created will first need an applicant UserID and your NETWORK UserID and the same password as when your Cadet set up your account. Visit the VMI Apply page password to login. This is NOT your email to login Proxy access. for full instructions on starting and necessarily your email password. completing the application process. Your VMI Network UserID must be Your VMI Network UserID must be Your password was sent in a followed by @mail.vmi.edu on the followed by @vmi.edu on the separate email when the UserID If you have received your VMI authentication page. applicant account UserID and authentication page. was created. password via email, you are able to access to the VMI application Login Using your VMI **Network Account** Login Using your VMI portal. Login Using your VMI **Network Account Proxy Account** To login, your UserID must be followed by @mail.vmi.edu on the authentication page

To start the recovery process, you will need to choose "Login Using your VMI Proxy Account" under the Proxy block

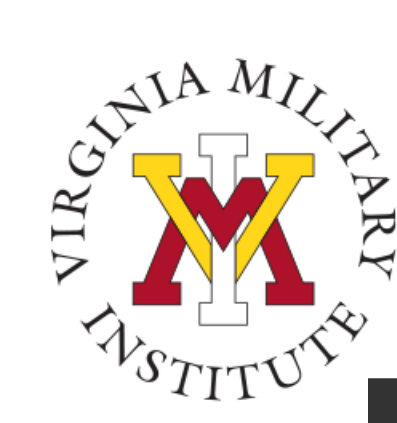

#### Sign In Page

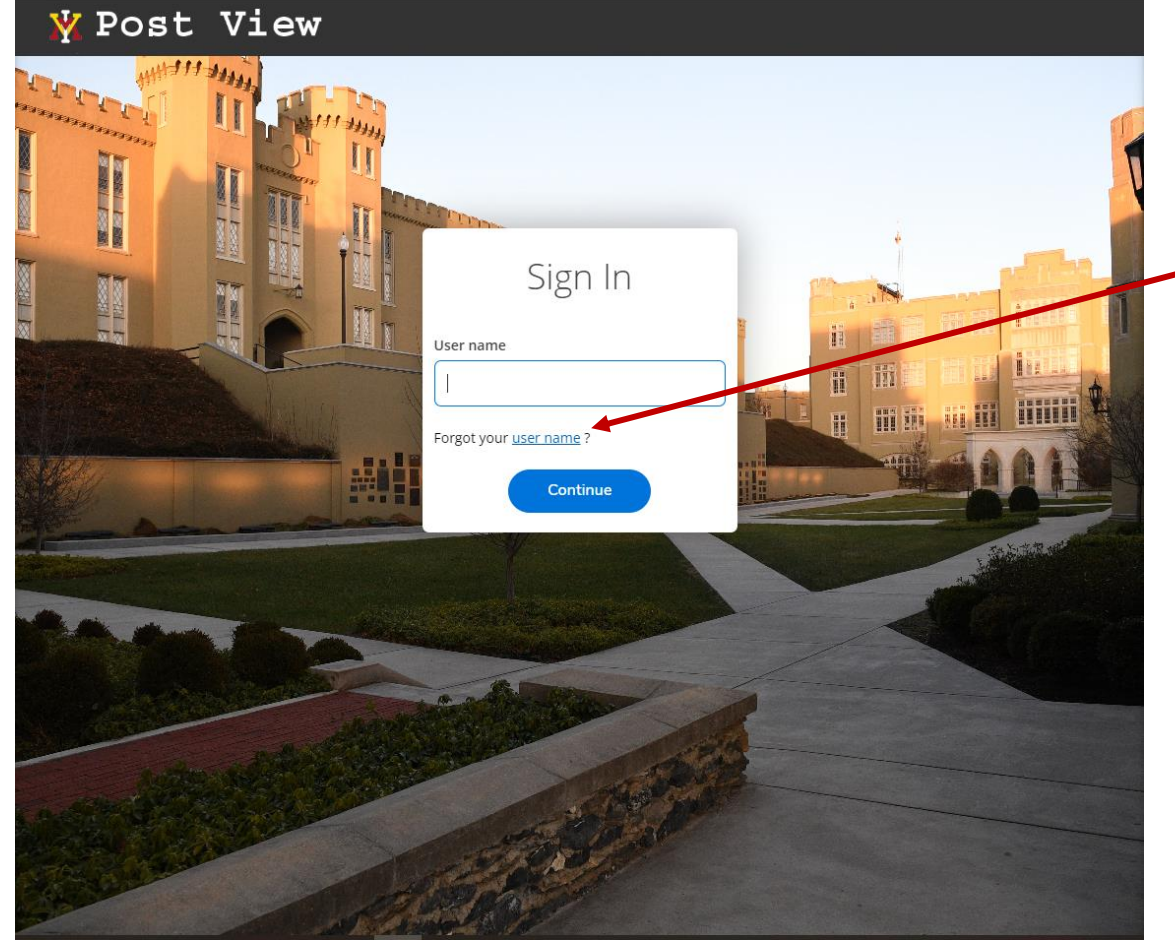

- From there, you will then need to enter your assigned User name on this screen.
	- If you have forgotten your user name, select the "user name" link

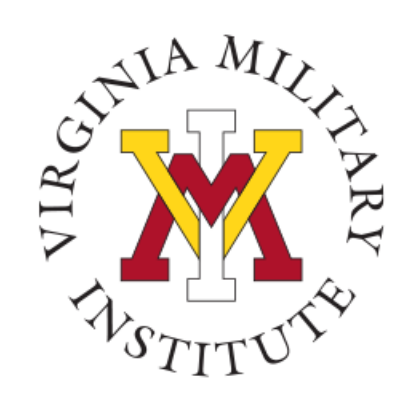

### Forgot User Name

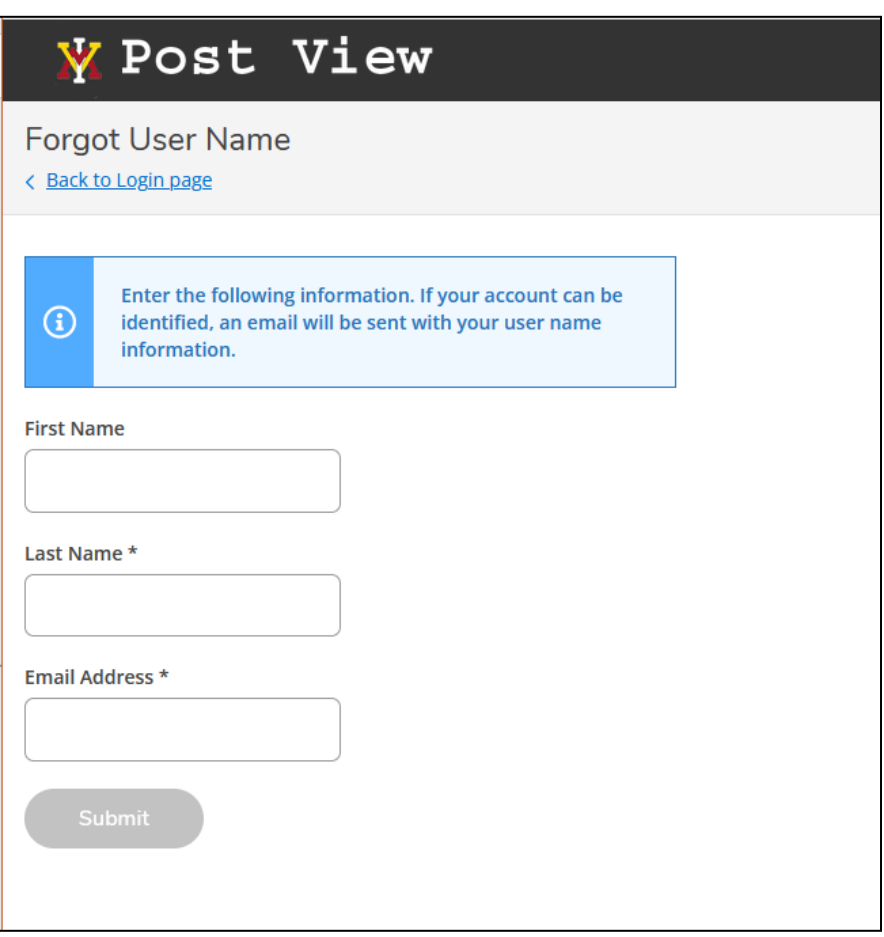

- Upon clicking on the "user name" link you will be taken to this form. Enter the appropriate information into the data fields (Last Name and Email Address are required).
- The data is not case sensitive but will need to exactly match what is in the database.

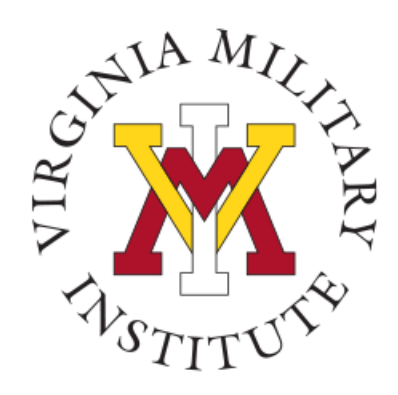

#### Forgot User Name

#### **Y** Post View

**User Name Recovery Request** 

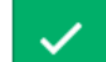

Please check your email for information. If you do not receive an email shortly please try again.

Return to the Login page

• Upon entering the correct name and email address, the system will send an email providing the Post View user name.

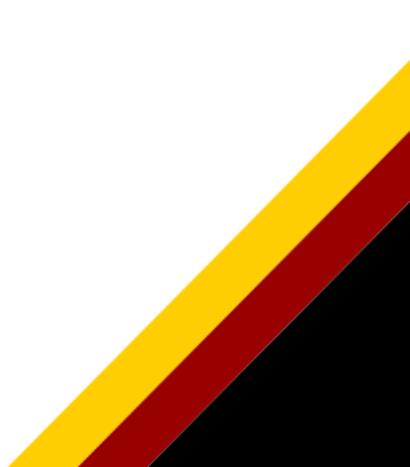

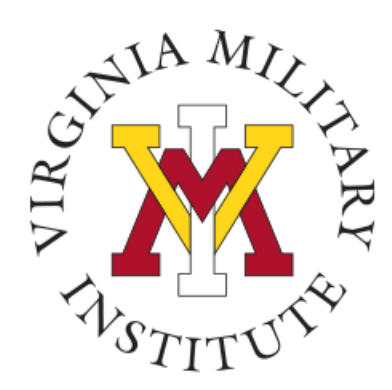

#### Forgot User Name Email

From: DoNotReply@vmi.edu <DoNotReply@vmi.edu> Sent: Monday, December 5, 2022 4:26 PM To:

Subject: Post View Account Management Response

Your user name has been sent at your request and is:

If you did not request this information you should contact the VMI Help Desk at 540-464-7643 or send email to Help@vmi.edu. Otherwise, return to your web browser and Log In.

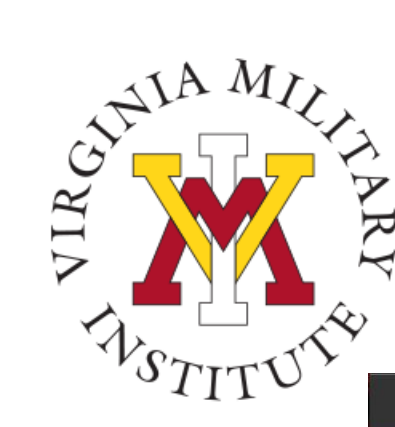

#### Sign In Page

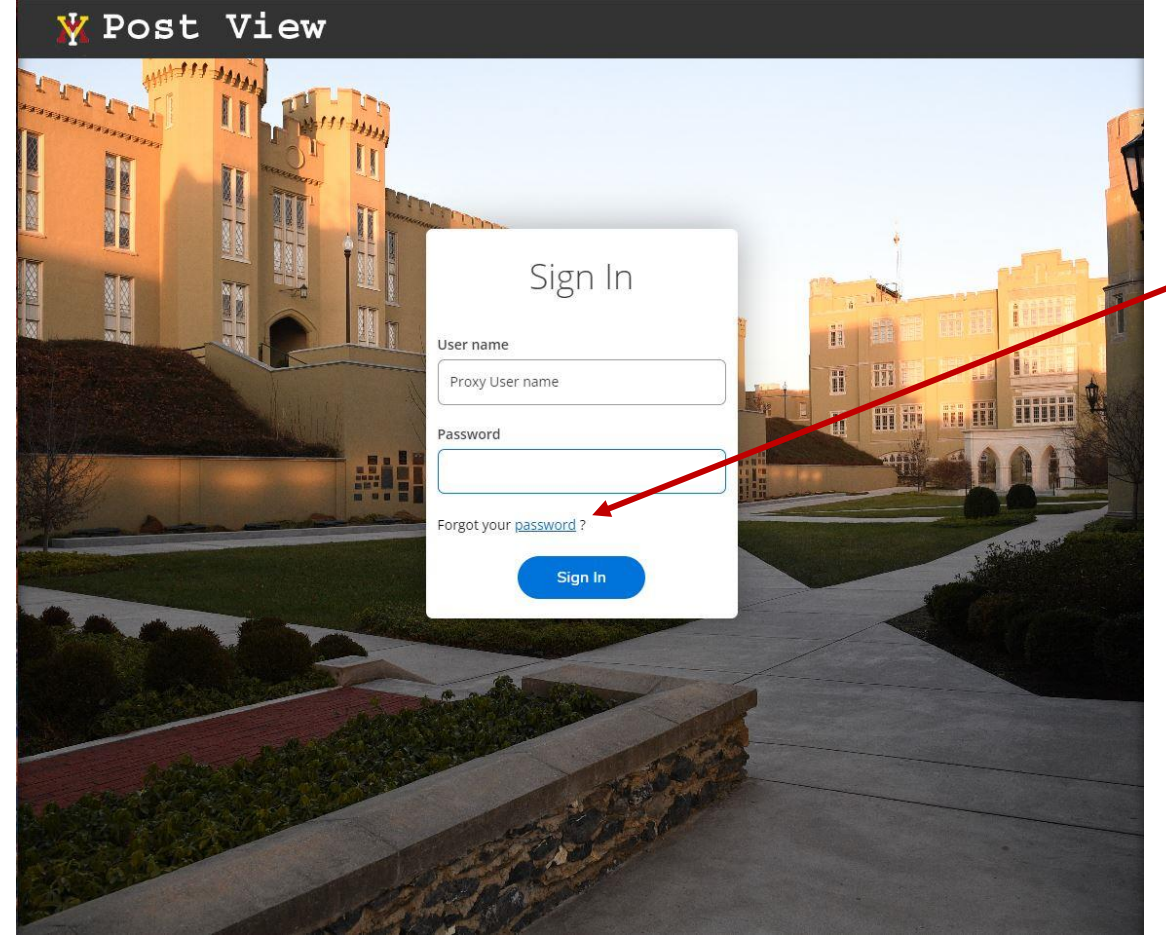

- After successfully submitting your User name, you will then need to enter your Password.
	- If you have forgotten your password, select the "password" link

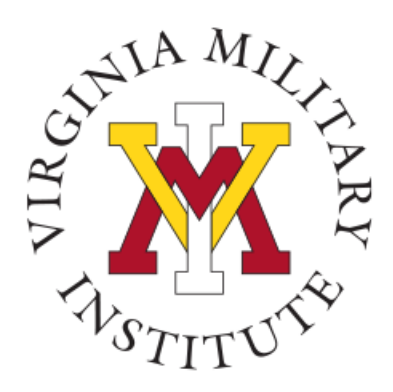

### Forgot Password

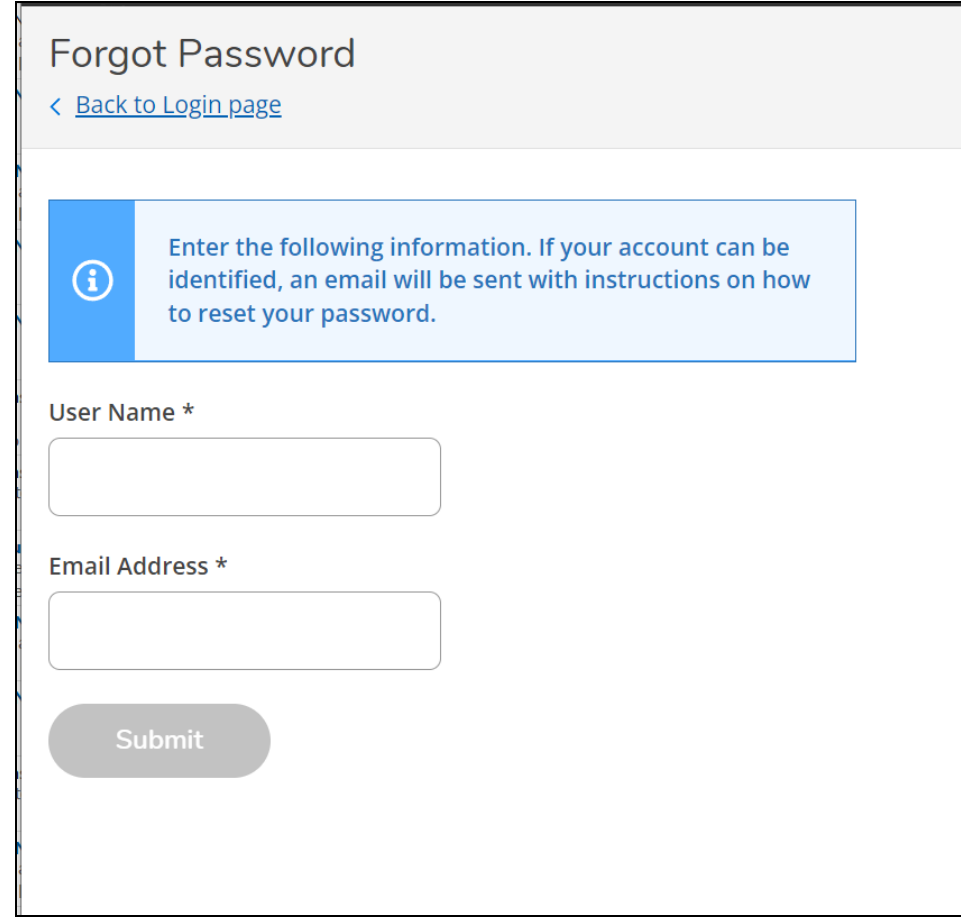

- Upon clicking on the "password" link you will be taken to this form. Enter the appropriate information into the data fields (User Name and Email Address are required).
- The data is not case sensitive but will need to exactly match what is in the database.
- After submitting an active User Name and matching Email Address, the system will send an email with a "Reset your password" link.

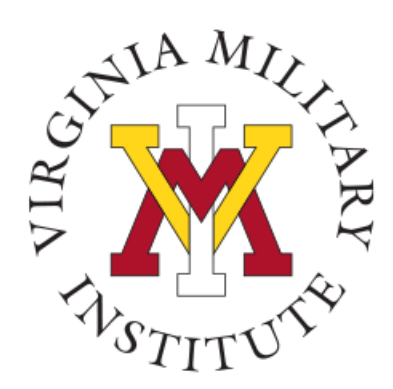

#### Forgot Password Email

From: DoNotReply@vmi.edu <DoNotReply@vmi.edu> Sent: Wednesday, December 7, 2022 6:30 PM

#### $To:$

Subject: Post View Account Management Response

You requested a password reset for your Post View Proxy account. Please click the following link to change your current password.

If you have received this e-mail in error, please contact the VMI Help Desk at 540-464-7643 or send email to Help@vmi.edu.

#### Reset your password

Alternatively, you may cut and paste the following URL into your browser to access the Reset Password workflow.

HTTPS://postview.vmi.edu:443/Student/Account/ResetPassword?resettoken=60b59b32e1

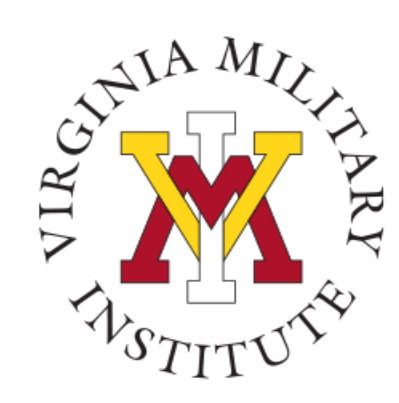

## Reset Password Page

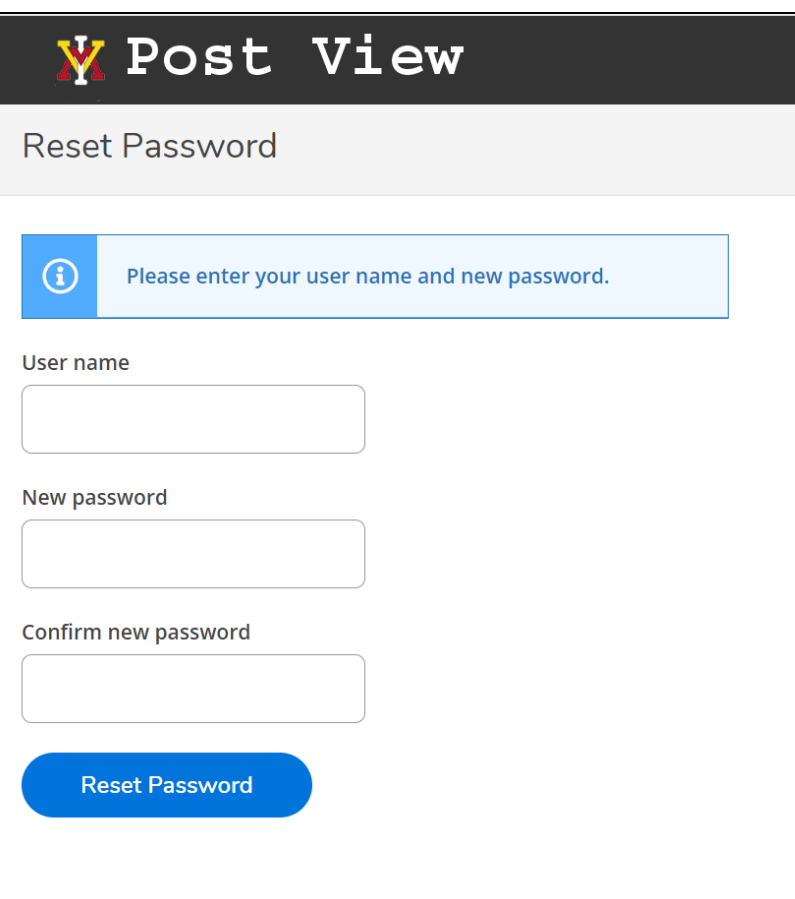

- Upon clicking the "Reset your password" link or entering the address data into a browser, you will be directed to the Reset Password page.
- You will need to enter your "User Name" and a "New password". Then you will need to "Confirm new password".

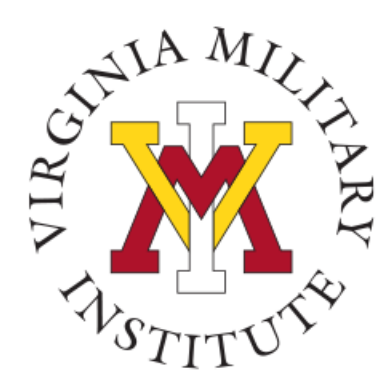

#### Common Password Reset Errors

Password cannot be a recently used password. Please enter a new password. Password cannot be the same as the current password or any of the 4 most recently used passwords.

- The new password cannot be a recently used password.
- The new password must meet all complexity requirements.

Password did not meet all complexity requirements. Please enter a new password. Password requirements password must: \* Be between 12 and 40 characters \* Contain no parts of username that are 3 or more consecutive characters \* Contain one or more letters \* Contain one or more uppercase letters \* Contain one or more lowercase letters \* Contain one or more numbers \* Contain one or more non-alphanumeric characters, except ;?:@&=<>\ [space].

The new password and confirmation password do not  $\Omega$ match.

 $\odot$ 

 $\odot$ 

• The new password and confirmation password must match.

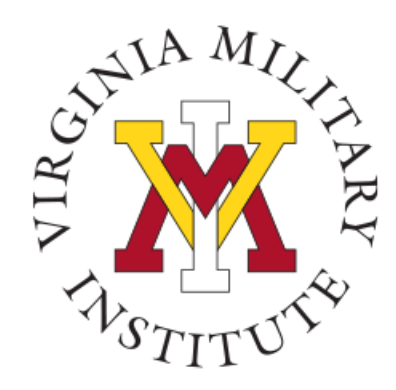

# Proxy User Acting on Behalf

#### **W** Post View

#### **Change Password**

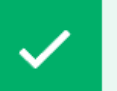

Your password has been successfully changed.

Please sign in using your new password to continue.

• Upon successfully changing your password, you will see the confirmation message. Click the link to proceed.

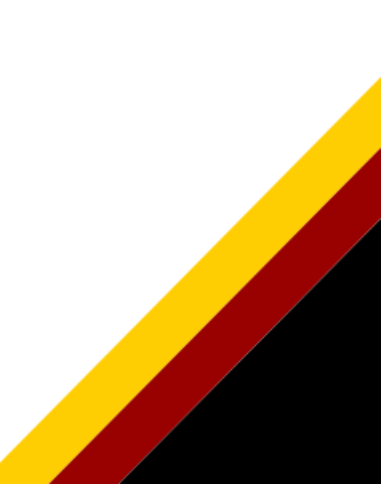

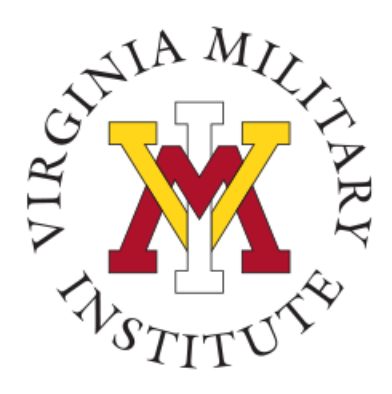

## Contact Information

- Additional information concerning Proxy User Access can be found on our [Post View FAQ site.](https://postview.vmi.edu/VMIFaqDoc/Post_View_Proxy_User_Access.pdf)
- Additional information concerning Information Technology at VMI can be found on our website [www.vmi.edu/about/offices](http://www.vmi.edu/about/offices-a-z/it/) $a-z/it/$ .

Information Technology 540-464-7643 Email: **help@vmi.edu**